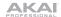

### LPD8 Editor User Guide

The LPD8 Editor software gives you intuitive ways to edit the many functions that your LPD8 can perform.

For the latest information about the Editor software and product registration, visit akaipro.com.

For additional product support, visit akaipro.com/support.

## **Software Installation**

#### To download and install the editor software:

- Go to akaipro.com and register your product. If you don't have an Akai Professional account yet, you will be prompted to create one.
- In your Akai Professional account, follow the download instructions in your User Account.
  - Windows: Double-click the .exe installer file you downloaded.
  - macOS: Double-click the .dmg installer file you downloaded.
- 3. Follow the on-screen instructions to complete the installation.

# **Setup**

### To use the LPD8 Editor:

- 1. **Optional:** Connect LPD8 to your computer using a standard USB cable. If you are connecting LPD8 to a USB hub, make sure it is a powered hub.
- Open the LPD8 Editor on your computer. The window will show a visual representation of all your LPD8's editable controls. See *Features* on the next page for an overview of each section.

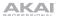

## **Features**

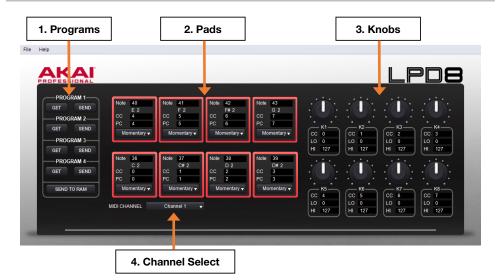

1. **Programs:** Once you have finished adjusting settings with the Editor, you can save your group of settings as a program. The program can then be sent to your LPD8 so that you may activate the settings while playing the keyboard. Programs can also be stored on your computer.

To save or load a program on your computer, go to File > Save Program or File > Open Program.

To load a program from a connected LPD8: Click the Get icon corresponding to the number of the desired program on your LPD8 (1-4) or go to File > Get Program.

To send a program to a connected LPD8: Click the Send icon corresponding to the number of the program you want to replace on your LPD8 (1 – 4) or go to File > Send Program.

To send a program to the RAM of a connected LPD8, click the SEND TO RAM icon or go to File > Send Program > Ram. Sending a program to the LPD8's RAM will not overwrite any programs on the device: the program will be stored only temporarily.

2. Pads: You can edit assignments for the 8 pads on your LPD8.

To assign a pad's MIDI note: Click the Note field within the pad and then type the desired MIDI note number (0 – 127). The MIDI note value (C 1 – G 9) will be displayed on the pad.

To assign a pad's CC message: Click the CC field within the pad and then type the desired CC number (0 – 127).

To assign a pad's PC message: Click the CC field within the pad and then type the desired CC number (0 - 127).

3. **Knobs:** You can edit the function of the 8 knobs on your LPD8.

To assign a knob's CC message: Click the CC field within the pad and then type the desired CC number (0 – 127).

To assign a knob's minimum and maximum values: Click the Lo field (minimum) or Hi field (maximum) under a knob and then type the desired value (0 - 127).

4. **Channel Select:** You can click this drop-down menu to select the MIDI output channel for the pads and knobs (**Channel 1 – 16**).